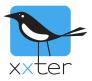

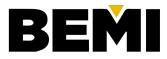

# Introduction

The KNX Design and Planning Tool from BEMI supports the entire process for selling, design, planning and programming of KNX installations, all from one central environment. This of course includes the xxter configuration and visualization.

This manual describes how you can use the KNX tool from BEMI to also generate both the technical configuration and the visualization for xxter and Pairot. This allows you to easily create the main configuration including building structure, linked components, page structure and icons. It is also possible to refresh this configuration in xxter with one click, to update with any changes you make in the KNX tool from BEMI.

For more information and the user manuals of the BEMI KNX tool, please visit the BEMI website: <u>https://www.bemi.fi/knx-management-tool/</u>.

Please note: to use the KNX tool in combination with xxter, a BEMI Business or Premium subscription is required.

## **Overview**

This manual contains the following sections:

- 1) Practical tips for the use of the KNX tool with xxter
- 2) Linking your BEMI account to xxter
- 3) Linking and synchronizing projects and profiles

# Practical tips for the use of the KNX tool with xxter

To be able to get the most out of the KNX tool, there are some practical tips for creating and editing projects in the KNX tool:

- When you create a KNX tool project, make sure you choose the default Function based profile at 'Group Address Profile', which has a complete and correctly defined group address structure.
- Make sure you always use a clear and recognizable building structure of the KNX tool project
- When setting up the actuators, make sure the channels are correctly configured:
  - Using the correct type of group address (from the group address structure of the Function based profile)
  - Link it to the correct room of the building structure
  - Use an easy recognizable name of the element as the 'Channel Text', for instance "Spots ceiling", "Standing lamp", "Airconditioning", "Kitchen window blinds", etc.

| Dimming light       |  |    |
|---------------------|--|----|
| Hallway             |  | *  |
| Wall lights         |  |    |
| Channel Description |  |    |
|                     |  | 1. |

## Linking your BEMI account to xxter

To be able to synchronize the information from the project of the KNX tool to xxter, your BEMI account must be linked to your xxter professional account.

- Log into 'My xxter' with your xxter professional account
- Select the menu option 'Setup' and then 'API integrations'
- Fill in your personal KNX tool host name (URL) and click 'Authorize'
- Enter your BEMI username and password and again click 'Authorize'

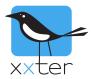

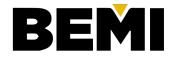

Your BEMI account is now linked to your xxter account\*. When your account is successfully linked, you can see the integration is 'Active'.

| BEMI KNXTool     |                      |
|------------------|----------------------|
| API integration: | Active               |
| KNXTool host     | somehost.knxtool.com |
|                  | Authorize            |

\* Your username and password from BEMI are not stored at xxter, but only used once for authorizing your BEMI account.

# Linking and synchronizing projects and profiles

After the account is linked, it is possible to link the configuration from a KNX tool project to a project of xxter. A KNX tool project can be synchronized with either a Pairot project, or an 'xxter V2' project. To do this, open the settings page of the project and click on 'Link KNX tool project' on the bottom of the page. Select the desired KNX tool project and click on 'Link KNX tool project to xxter project'.

On the general overview page of the project, you can see to which KNX tool project it is linked.

| Name            | Demo project from KNX tool |
|-----------------|----------------------------|
| Project type    | xxter V2                   |
| KNXTool project | Demo Project               |

### Synchronize with KNXTool

Next step is to transfer the components themselves. Go to the component page of the project and click on 'Edit'. Then click on 'Synchronize with KNX tool' to synchronize all the components from the KNX tool. This can take some time. The building structure, functions, components, group addresses, etc. will all be transferred from the KNX tool project.

In case you make changes in the KNX tool at a later stage, you can perform the same action to synchronize again and update the changes. Any components or changes you have made manually in the xxter project, will remain unaltered.

#### Auto generate profile

To generate a profile based on all the information in the project, you can click the button 'Auto generate profile' on the bottom of the component overview. This will create a profile using the building structure with all the available components.

#### Refresh profile C

In case you want to update the profile later, to update changes that have been made in the project, go to the settings page of the profile and click on the button 'Refresh profile'.